# Small Group Learning Session How to Manage Your Patient Panel with OSCAR

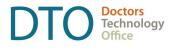

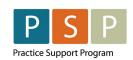

Accurate and up to date patient panel enables you to use the EMR confidently and to provide proactive, data-informed care for patients that you are responsible for.

This "How-to" document guides through the phase 1 of panel management using Oscar electronic medical record (EMR). If you need assistance, please contact Practice Support Program at <a href="PSP@doctorsofbc.ca">PSP@doctorsofbc.ca</a>.

Oscar version 15 and higher, Oscar Pro, and Oscar Juno use dashboards to manage patient panel. Check your main toolbar: if you see **Dashboard** to the right of the **Administration** button, this functionality has been installed. If it is not there, contact your Oscar service provider to activate it.

### Phase 1 – Empanelment

After completing Phase 1 actions you will be able to:

- Identify number of patients with no assigned most responsible provider (MRP), number of patients not seen in specific time range, and number of patients with missing demographics.
- Make necessary corrections in your EMR.
- Establish accurate patient panel.

| ACTION                                            | HOW TO                                                                                                    |
|---------------------------------------------------|----------------------------------------------------------------------------------------------------|
| Display a list of active patients assigned to you | To analyze your patient panel, retrieve names of patients assigned to you:                                                                                                    |
|                                                   | Select the <b>Dashboard</b> tab on your opening screen main toolbar.                                                                                                    |
|                                                   | Choose Panel Mgmt 1 from the drop-down list.                                                                                                    |
|                                                   |                                                                                                    |
|                                                   | istration                                                                                                    |
|                                                   | Management of the control of the control of the con |

LAST UPDATED: 2 June 2023 DOCUMENT CODE: 2604338

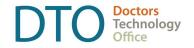

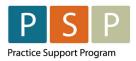

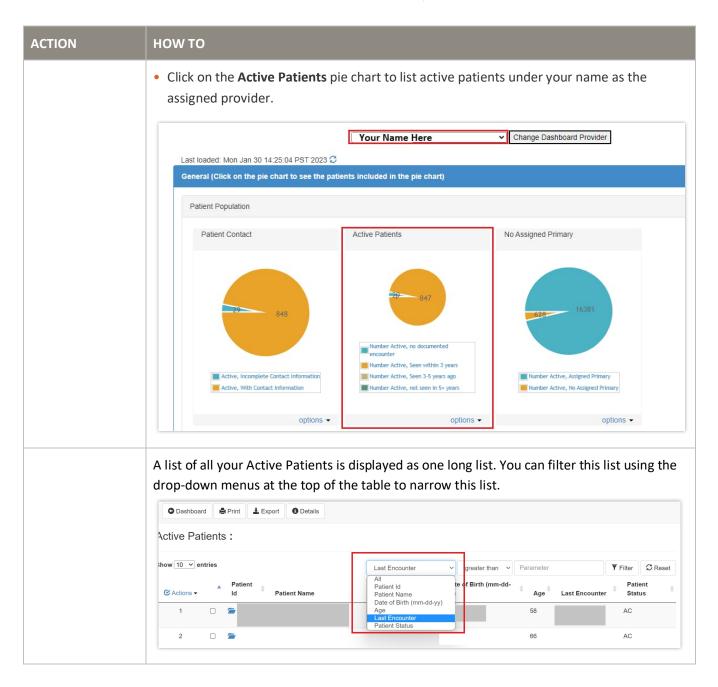

## **How To Manage Your Patient Panel with** OSCAR

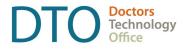

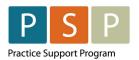

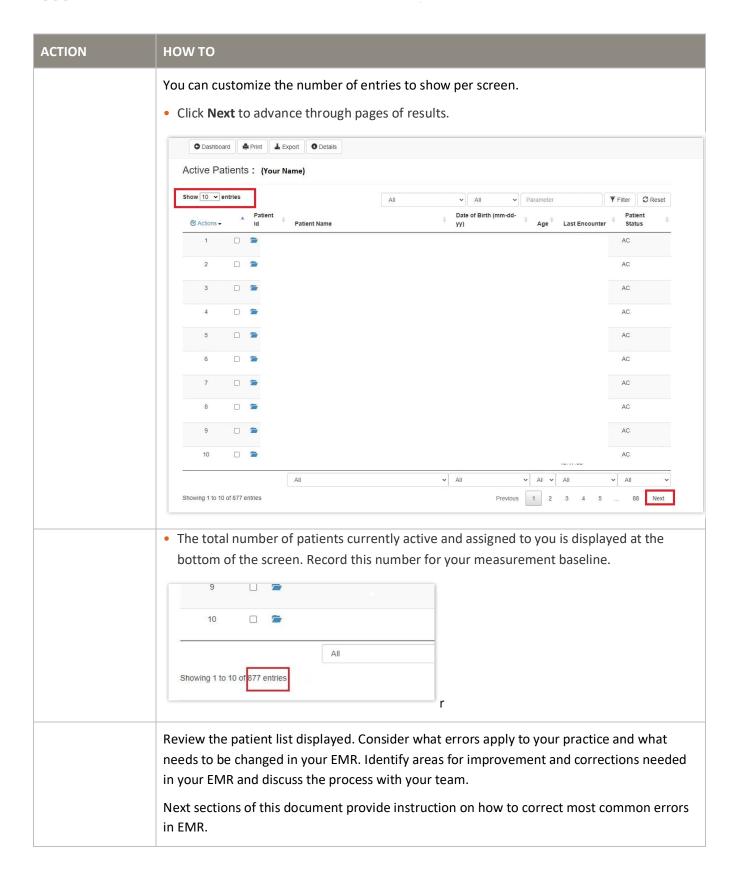

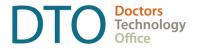

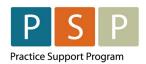

#### **HOW TO ACTION** There might be many reasons why in your EMR patients are not assigned correctly. Discuss Remove patients from with your team any trends and different status needs. your panel You can remove patient's name that should not be on your list of patients by changing patient status from Active to Inactive, Deceased, Moved, etc. as appropriate: • Click on patient File Number to open their chart. • Click Edit to update their Master Record Next Appointment: Record Appointment Appointment History PATIENT SEARCH ABOUT Waiting List Name Search Inactive All Invoice List Check Eligibility Create Invoice Clinical Modules Consultations ( <u>378</u>(2 ) <u>EDIT</u> Export this Demographic Prescriptions E-Chart + Preventions DEMOGRAPHIC Last Name: First Name: Preferred Name: Title: Sex: M Tickler Send a Message Add Patient Set Documents Add Document SIN: Current eForms Language: English Add eForm OTHER CONTACTS: ADD RELATION • Change the Patient Status as appropriate. Consent to use Email for care. Yes O No O Unknown ✓ Add New Sex: Female Effective Date: yyyy-mm-dd Health Ins. #: 9859460404 Renew Date: yyyy-mm-dd Health Card Type: BC-British Columbia Country Of Origin: -Not Set-SIN: Cytology #: Physician/MRP: Nurse: Patient Status Date: yyyy-mm-dd ✓ Add New Patient Status: AC - Active Resident: Referral Doctor: Referral Doctor #: Search Name Family Doctor #: Search Name **Enrollment Physician:** ▼ Same as MRP • Then scroll to the bottom and click Update Record.

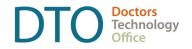

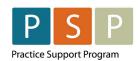

| ACTION                                                | нош то                                                                                                    |
|-------------------------------------------------------|----------------------------------------------------------------------------------------------------|
|                                                       | Health Care Team add a provider: internal v v Add  Minimum Rx Interaction Warning Level Not Specified v Show Description  Patient Notes:  Export this Demographic  Exit Master Record  Your current patient panel will be updated.                                                                                                    |
| Identify patients<br>without a<br>primary<br>provider | Run a report for unassigned patients and add yourself as most responsible provider (MRP).  Discuss with your practice team if there are any patients requiring investigation prior to adding or removing the assigned provider.  • Click on Dashboard on your toolbar and select Panel Mgmt 1 from the drop-down list.    Stration Dashboard   BC Billing - CDMs, 14066, 14076, 14078   Panel Mgmt 1 - Active Pts, Assigned Provider, Pt Contact Info, Polypharm, Advance Care Planning, Frailty Panel Mgmt 3 - OA, Chronic Pain, Anxiety, Depression, Drug and Alcohol Dependence, Dementia Panel Mgmt Reports - Pop Histogram, Aggregate Spreadsheets for Pt Contact and Primary Provider Panel Tools |
|                                                       | Click on the No Assigned Primary pie chart to open the list.  Change Dathboard Provider  Change Dathboard Provider  Concell Click on the pie chart to see the patients included in the pie chart)  Patient Contact  Active Patients  Active Patients  Active Patients  No Assigned Primary  Patient Contact  Active Patients  No Assigned Primary  Patient Contact  No Assigned Primary  Patient Contact  No Assigned Primary  Patient Status (Seen/Since)  No Assigned Primary  Patient Status (Seen/Since)  Review the list and manually update patient's primary provider as appropriate.                                                                                                    |
|                                                       | <ul> <li>Review the list and manually update patient's primary provider as appropriate.</li> <li>Click on their <b>Demographic Number</b> to open their Master Record.</li> <li>Click <b>Edit.</b></li> </ul>                                                                                                    |

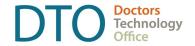

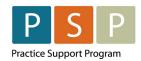

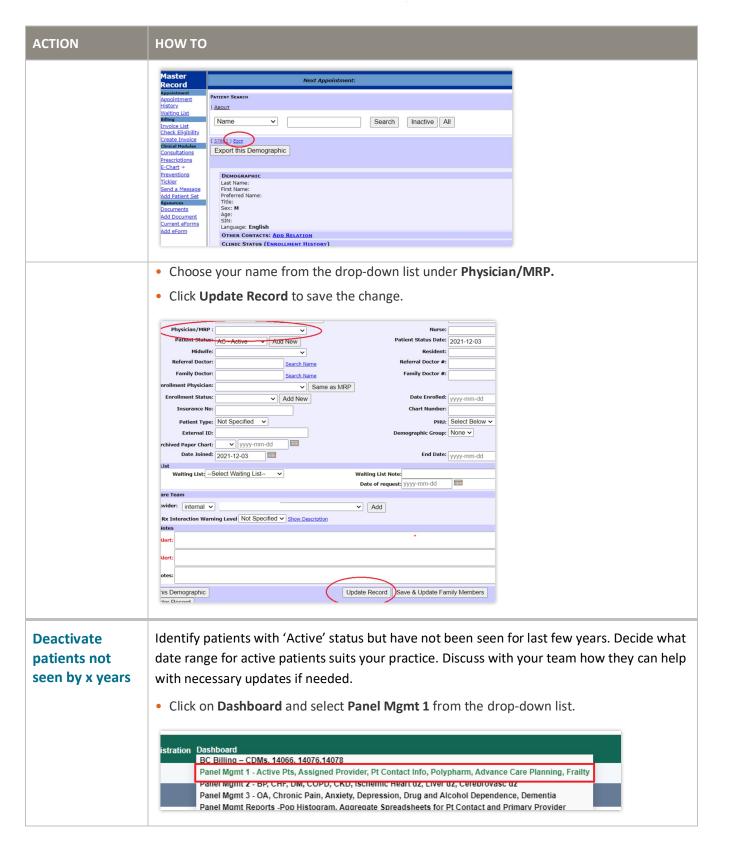

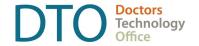

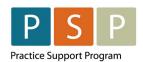

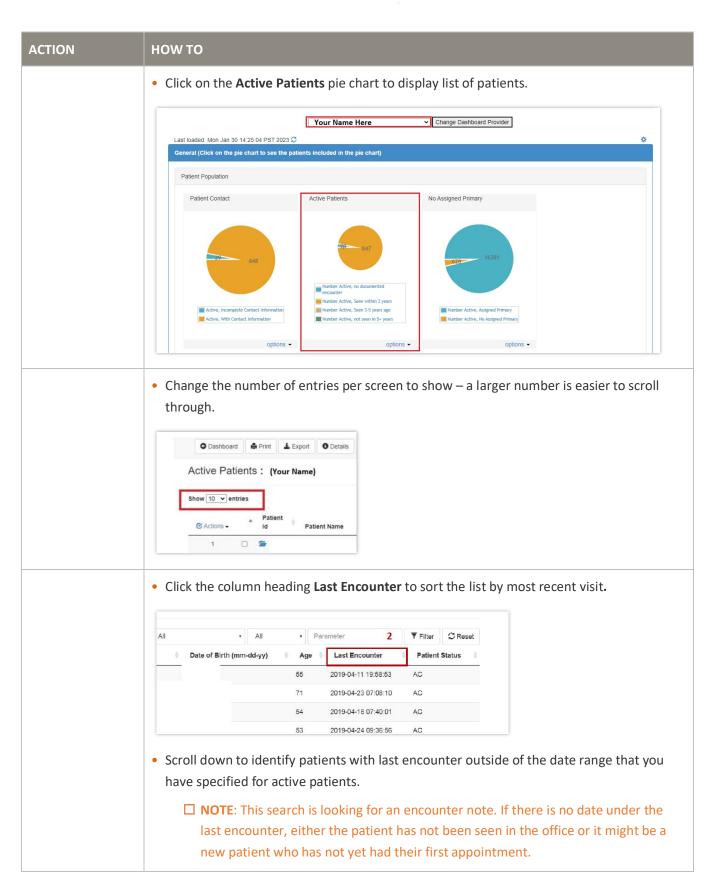

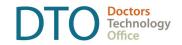

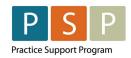

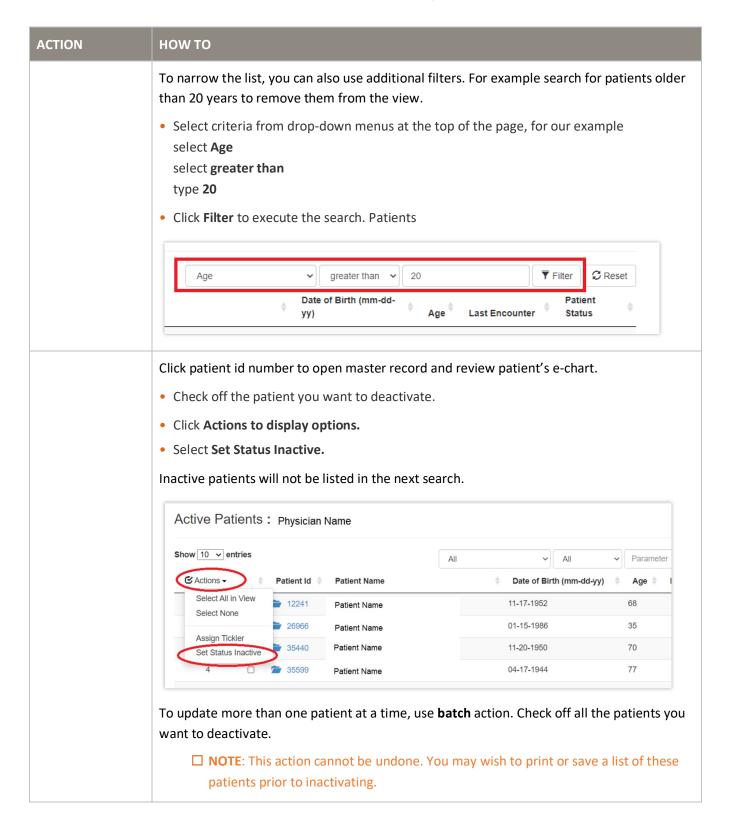

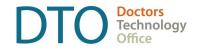

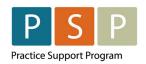

#### **HOW TO** ACTION To maintain your panel effectively, you may consider adding patient statuses other than Manage patient status options Active, Inactive, and Deceased to identify patient populations, e.g., for walk-in, maternity, and correct or cosmetic treatment. Discuss with you team criteria for different statuses that will remove entries patients from your active patients' panel. To create a new status, locate the patient for whom this new status applies. • Open Master Record for this patient. • Click Edit. Master Next Appointment: Record PATIENT SEARCH ABOUT Waiting List Name Inactive All Invoice List Check Eligibility Create Invoice Clinical Modules Consultations 378 2 ) EDIT Export this Demographic Prescriptions E-Chart + Preventions DEMOGRAPHIC DEMOGRAPHIC Last Name: First Name: Preferred Name: Title: Sex: M Tickler Send a Message Add Patient Set Documents Add Document Age: SIN: Current eForms Language: English Add eForm OTHER CONTACTS: ADD RELATION Locate the Patient Status field and click Add New. Physician/MRP: Patient Status: AC - Active Patient S Add New Midwife: Referral Doctor: Referra Search Name Family Doctor: Famil Search Name **Enrollment Physician:** ➤ Same as MRP ✓ Add New **Enrollment Status:** Dat Insurance No: Cha Patient Type: Not Specified 💙 • Type the name for the new status, then click **OK**. kai-oscar.com says Please enter the new status: OK Cancel

## How To Manage Your Patient Panel with $\ensuremath{\mathsf{OSCAR}}$

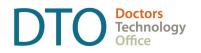

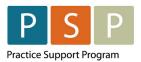

| ACTION  | нош то                                                                                                    |
|---------|----------------------------------------------------------------------------------------------------|
|         | The new status will now be available in the Patient Status drop-down list in all charts:    Physician/MRP:                                                                                                    |
| Outcome | After completing this section, you can report current and accurate number of active patients assigned to you.  Plan the process with your team and assign responsibilities to ensure the accuracy of entries from this point forward. |